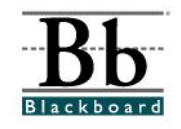

## **How to Modify the Button/Navigation Link Style**

Instructors can enhance the appearance of a course by modifying the course menu style. The course area items in the course menu can appear as buttons or navigation links. The color of the course menu items can also be changed to match other aspects of the course (i.e. course banners).

**S** Control Panel

- 1. Open a course that you are teaching.
- 2. Enter the **Control Panel**.

#### 3. Under **Course Options**, click **Course Design**.

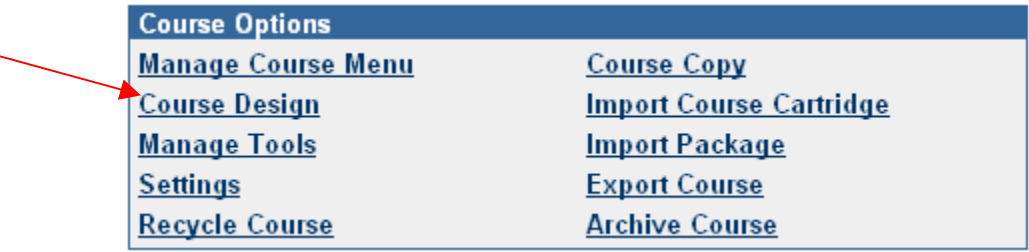

4. Under **Course Design**, click **Course Menu Design**. Course Design

> Course Menu Design Set Menu style and properties for the course.

Manage Menu Display Options

Select course menu display options and defaults.

**Manage Tool Panel** 

Manage the tool panel displayed on the course menu.

Course Banner

Add or remove a banner image on the Announcements page in the course.

### 5. Under **Course Menu Design**, select the **Menu Style** (*Buttons* or *Text*).

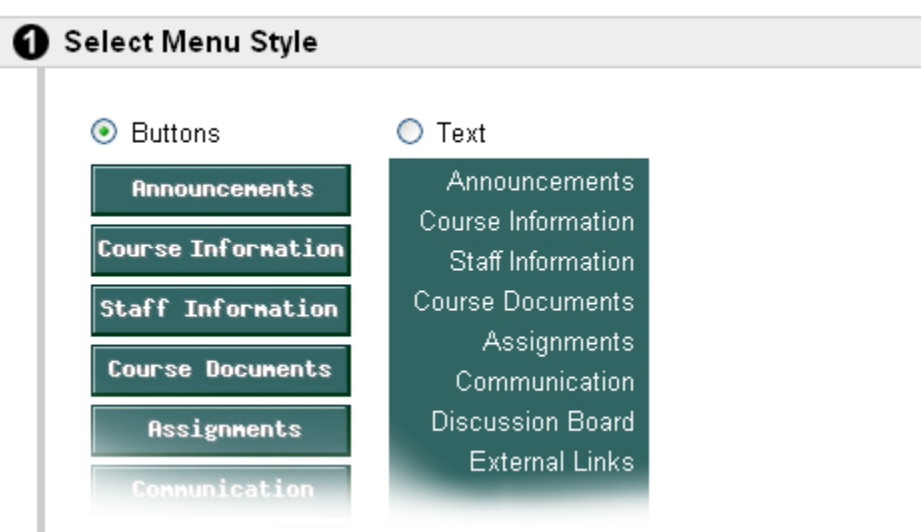

#### **Selecting the Buttons Menu Style**

- 1. After you select the **Buttons** menu style, you will **Select Style Properties**.
- 2. Change the **Button Type** by selecting either *pattern*, *solid*, or *striped* from the drop-down menu.

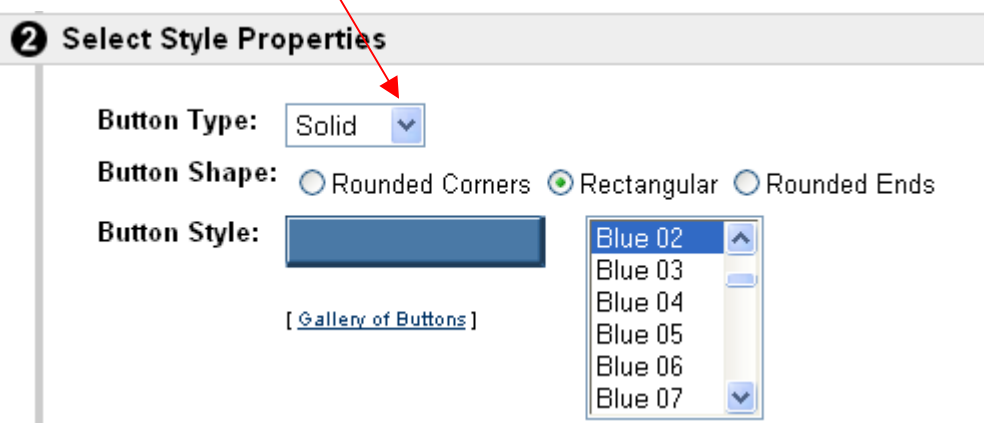

3. Change the **Button Shape** by selecting either *Rounded Corners*, *Rectangular*, or *Rounded Ends*.

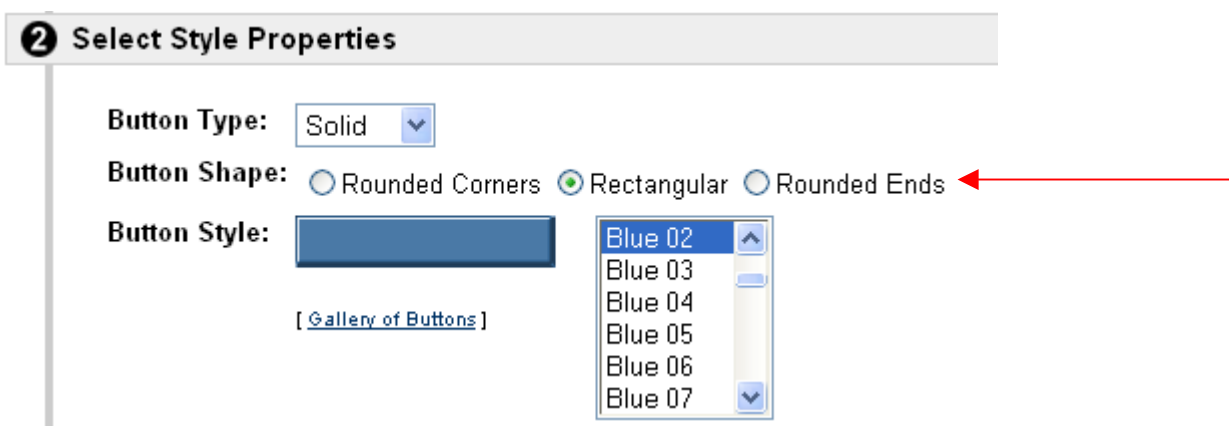

4. Change the **Button Style** by choosing an option from the list provided. An example of the selection will appear to the left of the list.

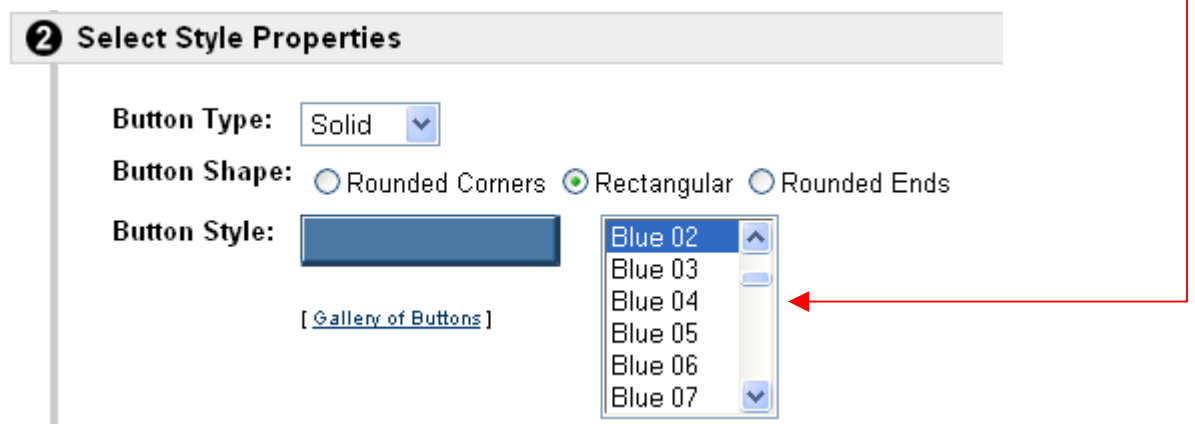

5. After your selections have been made, click **Submit**.

# **Helpful Tip**

\*\*\* Click the Gallery of Buttons link to change all three (3) options in one window. The window will also display examples of all buttons.

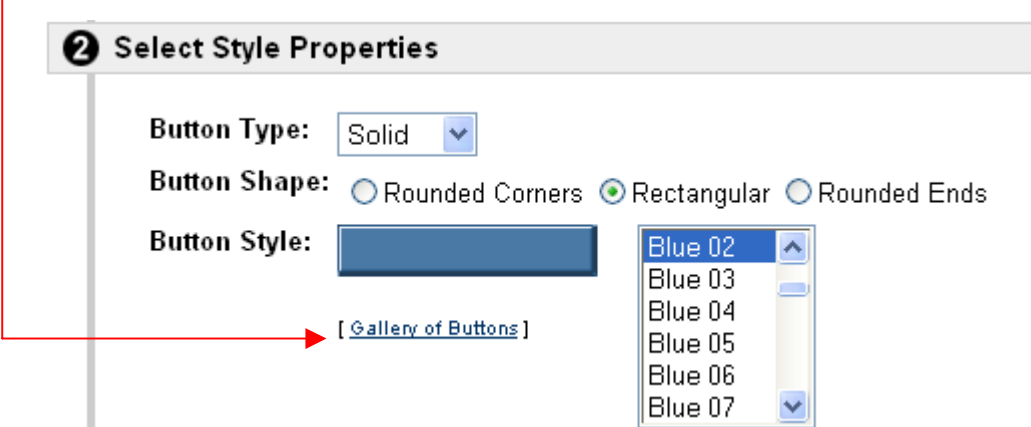

### **Selecting the Text Menu Style**

1. After you select the **Text** menu style, you will **Select Style Properties**.

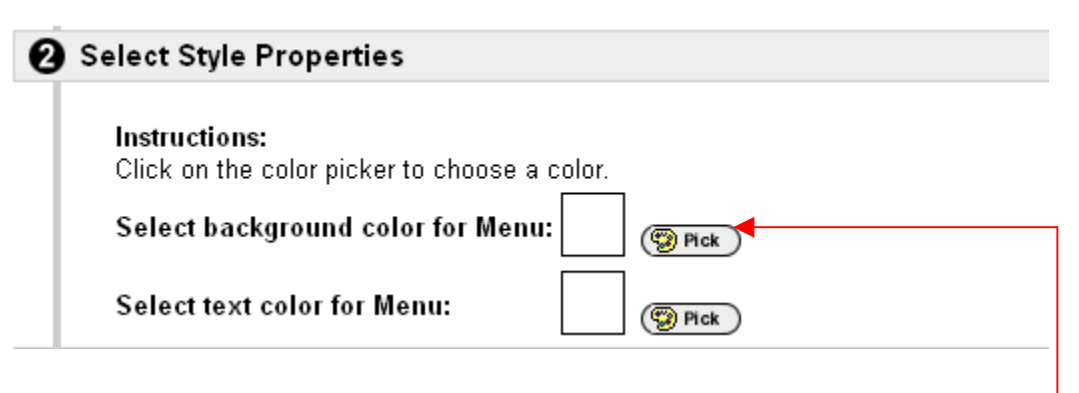

- 2. Choose a **background color** for the menu by clicking the **Denotion** icon.
- 3. Once you click the icon, a color window will appear.

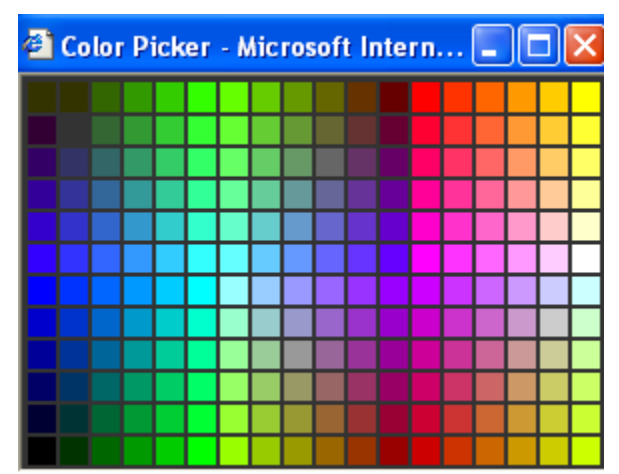

 **If you have your pop-up blocker on, the window may NOT appear. To view this window, set your computer to temporarily allow pop-ups from this site.** 

- 4. Make your color selection by clicking the color once.
- 5. Follow the same process to select a **text color** for the menu.
- 6. Once you have selected colors for your **background** and **text**, click **Submit**.